## **The Desktop Helper**

Version 1.4 June 30, 1992

A Microsoft ® Windows<sup>™</sup> Based Desktop Accessory

Copyright © 1991, Robert E. Alleger All rights reserved.

# **The Desktop Helper**

Written by Robert E. Alleger 317 Monroe Avenue Edgewater Park, NJ 08010

Electronic mail: CompuServe 70240,264

Program and Documentation copyright © 1991, Robert E. Alleger. All rights reserved. Portions Copyright 1984 - 1990 Microsoft Corporation.

MS-DOS and Windows are trademarks of Microsoft Corporation. Any other products mentioned are trademarks of their respective developer.

# **ACKNOWLEDGMENTS**

**The Desktop Helper** was written with the aid of the following tools and publications (in alphabetical order):

Tools:

Borland Resource Workshop Microsoft C/C++ Professional Development System Microsoft Windows Software Development Kit (SDK) Sage Professional Editor (DOS-based)

Publications:

"Microsoft Systems Journal" "Programming Windows, version 3" by Charles Petzold "Windows 3.0 Power Programming Techniques" by Peter Norton & Paul Yao "Windows 3.0 Programming Primer" by Alan Southerton

On-line Services: CompuServe's MS Windows forums

# **DISCLAIMER**

The accuracy of the information contained herein and the fitness of **The Desktop Helper** program for any purpose may change without notice, and should not be construed as a commitment of any kind. No guarantee is made, expressed or implied pertaining to the use, misuse, or problems caused by this program.

#### The Desktop Helper Page 3 **REGISTRATION INFORMATION**

## **Licensing Policies**

**The Desktop Helper** is a copyrighted program protected by both U.S. and international copyright law. You are authorized to use and evaluate it for a limited time without charge.

**The Desktop Helper** is distributed as shareware. This allows you to decide whether the application satisfies your needs before you have to pay for it. **The Desktop Helper** may be freely copied and distributed for evaluation as long as these four rules are followed:

1) The program and this documentation are not modified in any way, shape, or form.

2) A copy of the files: READ.ME, DH.WRI, HISTORY.TXT, ORDER.TXT, DH.INI, DH.EXE, and DHHOOK.DLL are provided with each copy of the program.

3) No charge, other than a media and handling charge (not to exceed \$5.00), is made.

4) A user may use the program for 30 days before paying the registration fee. If the program is used after the 30 day evaluation period, an obligation to register and pay the registration fee is incurred.

If after this trial period you do not feel that this program is worth the registration fee then you are obligated to discontinue the usage of **The Desktop Helper**.

The registration fee for **The Desktop Helper** is \$15 (U.S. Dollars). Payment of this fee entitles you to technical support via electronic or U.S. mail and a registration number. Proper registration will disable the occasional beg for money.

### **Registration Instructions**

Registering (purchasing a license) a copy of **The Desktop Helper** may only be done via mail. If you wish to become a registered user of **The Desktop Helper,** enclose the following items in an envelope and mail to the address below:

1) The version number of the copy of **The Desktop Helper** you currently have. You can find the version number in the About... item in the pop-up menu.

2) CompuServe account number (if applicable).

3) Where did you obtain your copy of **The Desktop Helper**?

4) Name and address. Please include both a first and last name.

5) A check for \$15.00 (U.S. Dollars) made out to Robert E. Alleger.

A registration form is provided at the end of this document. It is recommended that you use this form or the ASCII text file ORDER.TXT.

Send to:

Robert E. Alleger 317 Monroe Avenue Edgewater Park, NJ 08010

# **Site Licensing**

A site is a company location in one city. A location in another city is considered a second site.

If a copy of DH is placed on a LAN, each regular user of DH placed on the LAN should be registered.

Site licensees will receive one registration number that can be used for all their registered copies. You receive the rights to copy and distribute the number of copies you paid for.

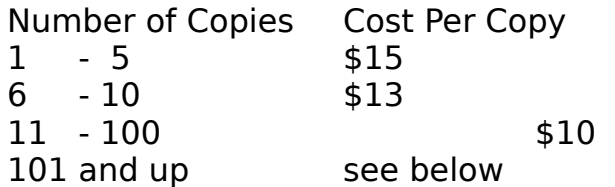

You pay a maximum of \$1500.00 to register The Desktop Helper for Program and documentation Copyright 1991 ©Robert E. Alleger

Sktop Helper Page 5

an entire site. This gives your installation rights to copy and distribute the utilities to anyone at your site. This also allows athome use for any person at the site.

## The Desktop Helper Page 6 **GETTING STARTED**

# **Introduction**

**The Desktop Helper** is a Desktop utility that provides capabilities missing from Microsoft's Program Manager while also providing the more important capabilities of the Task Manager. The capabilities include:

· convenient pop-up menu available at the click of a button

· configurable launch list- no need to use an external editor

- · switch to or terminate a task
- · arrange Desktop windows and ICONs
- · browse a pop-up file selector to choose a file to run
- · no useless ICON to clutter up the Desktop
- · small memory usage

# **Installation**

If you are upgrading to a newer version of **The Desktop Helper** then exit the older version before installing the newer one. Also, do not copy the distributed DH.INI file over top of your existing copy. If you do you will lose your customized menu and registration information.

Copy DH.EXE, DHHOOK.DLL, and DH.INI to a convenient directory. Next, use Microsoft's SysEdit, NotePad or any other ASCII text editor to add the DH.EXE program to the "load=" line in your WIN.INI file. The line might look something like this:

```
load=d:\win_apps\DH.EXE
```
If you install DH.EXE in a directory located on your environment path then you do not have to specify the directory where it is. If you have additional programs on the "load=" line then separate them by at least one space character.

When **The Desktop Helper** starts up it will look for DH.INI in the same directory that DH.EXE is located. If it does not find it there then it will default to your Windows directory.

The next time you start up Windows **The Desktop Helper** will Program and documentation Copyright 1991 ©Robert E. Alleger

The Desktop Helper Page 7 (1996) and the Desktop Helper Page 7 (1997) and the Desktop Page 7 (1997) and the De

be automatically loaded. For now, use the Program Manager's Run command to execute DH.EXE.

The first thing that you will notice is that **The Desktop Helper** remains invisible until you call upon it. There is no ICON or window associated with it when running. It will not show in its own or the Task Manager's task list.

## **Activation**

There are two ways to activate **The Desktop Helper**.

The first way is to move your mouse cursor to a vacant spot on the Desktop. The Desktop is the bottom-most screen, where no windows are displayed. It is also the place that displays your wallpaper, if you have any.

Now, click the right mouse button. A floating pop-up menu will appear next to your mouse cursor. You can position your mouse cursor on an item in the list and press the left mouse button to make the selection.

The second, more convenient way is to click the right mouse button on top of any non-client area of any window. The non-client areas of a window are such areas as the title bar, blank portion of the menu bar, scroll bars, ICONs, etc.

Later, you will find out how to change which mouse button activates **The Desktop Helper**.

We will now look at each resident menu item. These items are found within the "Desktop Helper" hierarchical menu. When this menu item is selected a second level of menu will be displayed to the left or right of "Desktop Helper". If Windows seems a little sluggish in displaying or hiding additional menu levels you may improve Windows response by using an ASCII text editor to add two lines to the "[windows]" section of your win.ini file. The lines to be added are:

```
MenuShowDelay=0
MenuHideDelay=0
```
## The Desktop Helper Page 8 **ABOUT**

This menu item simply displays a dialog box that contains the name of the program, version number, copyright information, and registration information. Can you find the *hidden* dedication box?

If you have registered the product you should have received a personal registration number. This number will be used to gain access to new features that are unavailable to non-registered users.

To register, activate the "Register" button. Enter your name and registration number in the appropriate spaces.

If you do not wish to register at this time then activate the "Ignore" button.

If you have registered then activate the "Thank You" button.

**The Desktop Helper** will respond by removing the dialog box from the screen.

### **CLOSE**

This menu item will terminate **The Desktop Helper** and remove it from memory.

### **EXIT WINDOWS**

This menu item will terminate Windows without asking whether you want to save your Desktop changes. It will warn you if a task refuses to terminate.

#### **PREFERENCES**

This menu item allows you to choose left, right, or middle mouse button activation. If you choose the left button then it is necessary to hold down the Control key when clicking in the nonclient area of a window. Also, when using the left button, you must hold it down until you make your selection- releasing it will cause the menu to disappear.

### **Changing the Mouse Button**

Click on the appropriate radio button- "Left mouse button", "Right mouse button", or "Middle mouse button" to change the selection.

Please note that if you select the middle button your Windows mouse driver is not capable of supporting this button then you will not be able to activate DH. You will have to go in and manually edit DH.INI, change the "Button=3" (middle button) entry in the "[Preferences]" section back to "Button=1" (left button) or "Button=2" (right button), and restart Windows. The standard Windows mouse driver does not make use of the middle button.

# **Saving Your Preferences**

Click on the "OK" button to save your changes and terminate this dialog box.

# **Cancel**

Click on the "Cancel" button to terminate this dialog box and not save your changes.

## Sktop Helper Page 10 **TASKS**

This menu item will display a dialog box that lists all the visible tasks currently running. You may take one of three actions:

- · cancel the dialog box
- · switch to a task (e.g. make it the current task)
- · terminate a task

# **Cancel**

Click on the "Cancel" button to terminate this dialog box. This is the only button that is active (e.g. not grayed) when a task has not been selected.

**The Desktop Helper** will respond by removing the dialog box from the screen.

# **Switch To**

Select a task from the task list and click on the "Switch to" button or hit the "Enter" key. You may also double click the left mouse button on the task.

**The Desktop Helper** responds by removing the dialog box from the screen and bringing the selected task to the foreground, opening a window if it was minimized to an ICON, and making it the active task.

### **Terminate**

Select a task from the task list and click on the "Terminate" button.

**The Desktop Helper** responds by removing the dialog box from the screen, bringing the selected task to the foreground, and requesting the task to do a normal shut down. If the task cooperates then it will terminate normally. Any properly written program will not refuse to cooperate.

# sktop Helper Page 11 verskeidige bestop in de staat de eerste page 11 verskeidige bestop in de staat de eerste **RUN**

This menu item will display a dialog box that lists all the visible ".EXE" files located in the current disk directory. You may take one of several actions:

- · cancel the dialog box
- · select another directory or drive
- · enter a new file name
- · select default file name
- · enter command line parameters
- · specify that the program should start up as an ICON
- · execute a file

## **Cancel**

Click on the "Cancel" button to terminate this dialog box.

**The Desktop Helper** will respond by removing the dialog box from the screen.

### **Select Another Directory or Drive**

Select a directory or drive by double clicking on the directory or drive from the list box located on the right-hand side of the dialog box underneath the "Directories" caption.

**The Desktop Helper** responds by making the selected drive or directory active and placing a list of files in the files list box that satisfy the file name appearing in the edit control to the right of the "Open File Name" caption at the top of the dialog box.

Unless the file name in the edit box has been changed to something other than the default of ".EXE", you will see a list of files with an extension of ".EXE" in the list box.

### **Enter a New File Name**

Position the cursor inside the edit control next to "Open File Name", click the left mouse button, and type a new file name, such as "\*.PIF", and press the "Enter" key.

**The Desktop Helper** responds by filling the files list box with a list of files that match the new name.

# **Select Default File Name**

Position the cursor over one of the five file name radio buttons (."EXE", ".COM", ".BAT", ".PIF", and "\*.\*") and click the left mouse button.

**The Desktop Helper** responds by filling the files list box with a list of files that match the new name.

# **Execute a File**

Select a file from the left-hand list box and click on the "OK" button or double click the left mouse button on a file.

Before running the file you might want to enter some command line parameters or check the "Run Minimized" box.

## Sktop Helper Page 13 **LAUNCH**

This menu item will display a dialog box that lists all the visible ".EXE" files located in the current disk directory. You may take one of several actions:

- · cancel the dialog box
- · add an entry
- · add a separator
- edit an entry
- · delete an entry
- · move an entry up or down in position
- · save your changes

# **Cancel**

Click on the "Cancel" button to terminate this dialog box.

**The Desktop Helper** will respond by forgetting your changes and re-reading the DH.INI file to rebuild the list. It will then remove the dialog box from the screen.

## **Add an Entry to the List**

Select the "Add" button to add a new task to the list. If an entry wasn't already selected then the new entry will be added to the end of the list. Otherwise it will be added before the one that is selected.

Up to 48 programs may be included in the list, though you probably will be limited by the resolution of your screen. For example, about 31 programs will fit comfortably on an 800 x 600 super VGA screen. The lower your resolution the fewer programs that will fit in the menu. Don't worry, no matter how many programs you add to the list **The Desktop Helper** will only display those that fit on the screen.

Each program entry in the list has three main parts- the program description, command line, and working directory (optional). There are two additional selections- one for command line parameter prompting and the other for run style.

The "Description" may be up to 32 characters terminated by an equal sign. The "Command Line" consists of an optional path,

sktop Helper Page 14

file name and extension, and optional program parameters. For example, to execute a program called Space Invaders the description might be:

Space Invaders

The command line might look something like this:

d:\games\spaceinv.exe /lives=5/level=easy

To connect a specific data file to a task the description and command line might look like this:

```
Bob's address file
cardfile.exe c:\windows\bob addr.crd
```
The "Browse" button may be used for browsing through your directories in order to find where a program is located and to enter its path and file name in the "Command Line" field.

If you want **The Desktop Helper** to prompt you for command line parameters before running the file check the "Prompt for command line input" check box.

If you want **The Desktop Helper** to change to a specific directory before executing the program then enter the path information into the "Working Directory" field. There may be two different reasons for filling in this field. For example, you may want to switch to a "Docs" directory before starting Word For Windows. Another example is you may want to switch to the directory that the program is located in because you would otherwise receive an error message from the program complaining about not being able to find its .DLL or some other file.

If you want **The Desktop Helper** to start the program as an ICON (minimized) or full screen (maximized) then select the appropriate entry from the "Run Style" drop-down list.

### **Add a Separator to the List**

Select the "Separator" button to add a horizontal separator bar to the list.

Separators may be included anywhere in the menu list. Each separator bar occupies one of the possible 48 menu positions

available.

# **Edit an Entry in the List**

Select an entry from the list and then select the "Edit" button to change an entry in the list- either the description or its command line.

# **Delete an Entry from the List**

Select and entry from the list and then select the "Delete" button to delete it.

# **Move an Entry Up or Down in Position**

Select an entry from the list and then select either the "Up" or "Down" button to shift the entry up or down in position.

# **Save Your Changes**

Select the "OK" button to save all of your changes to the DH.INI file.

sktop Helper Page 16

### **CONFIGURABLE LAUNCH LIST**

#### **Purpose**

The purpose of this feature is to allow you to select and run a program located in a list of programs that you use frequently. The list of programs is appended to the top of **The Desktop Helper**'s pop-up menu.

## **Maintaining the List**

**The Desktop Helper** is distributed with a list of programs that are packaged with Windows. You may delete some or all of these and/or add your own programs to this list.

The DH.INI file distributed with The Desktop Helper looks like the following:

```
[Tasks]
Calculator=calc.exe
Calendar=calendar.exe
Cardfile=cardfile.exe
Clipboard=clipbrd.exe
Clock=clock.exe
Macro Recorder=recorder.exe
Paintbrush=pbrush.exe
Terminal=terminal.exe
Windows HELP=winhelp.exe
(SEPARATOR1) =Notepad=notepad.exe
PIF Editor=pifedit.exe
Sys Config=sysedit.exe
Write=write.exe
(SEPARATOR2)=
DOS Shell=command.com
File Manager=winfile.exe
Print Manager=printman.exe
Program Manager=progman.exe
Task Manager=taskman.exe
```
### My own personal menu list for 1024 x 768 SVGA looks like the following:

```
[Tasks]
Chacracter Map=charmap.exe
Clipboard=clipbrd.exe
Control Panel=control.exe
Media Player=mplayer.exe
Notepad=notepad.exe
```
Paintbrush=pbrush.exe PIF Editor=pifedit.exe (SEPARATOR1)= Ami Professional=d:\amipro\amipro.exe Desktop Editor=c:\ndw\deskedit.exe Excel=d:\excel\excel.exe Pocket Recorder=prec.exe SuperBase 4=d:\sb4\sb4w.exe Top Desk=d:\wrk\topdesk.exe WinPrint=d:\win\_apps\winprint.exe Word=d:\winword\winword.exe  $(SEPARATOR2) =$ CIM=cim.pif NOS=e:\nos\nos.exe Procomm Plus=c:\procomm\pcplus.pif (SEPARATOR3)= 4DOS Shell=4dos.pif File Manager=winfile.exe Program Manager=progman.exe Task Manager=taskman.exe  $(SEPARATOR4) =$ Resource Workshop=e:\workshop\workshop.exe SDK CodeView=cvw.exe SDK Dialog Editor=dialog.exe SDK Help=winhelp.exe sdkwin.hlp SDK Heap Walker=heapwalk.exe SDK Paint=sdkpaint.exe SDK Spy=spy.exe

# **Launching a Program in the List**

To run, or launch, a program located in the list, use the mouse cursor to select a program from the menu, let up on the mouse button, and the program will be launched.

#### Sktop Helper Page 18 **WINDOW**

This multi-level menu item will allow you to arrange all the windows and ICONs on your Desktop.

### **Cascade All Windows**

Select the "Cascade" menu item to arrange all windows on the Desktop in a cascading pattern. This item will only show up if you are running Windows version 3.0.

## **Tile All Windows**

Select the "Tile" menu item to arrange all windows on the Desktop in a tiled pattern. This item will only show up if you are running Windows version 3.0.

## **Arrange ICONs**

Select the "Arrange ICONs" menu item to arrange all Desktop ICONs in a tidy, regular-spaced pattern at the bottom of your screen.

### **Resources**

Select the "Resources" menu item to see Windows resource information. For example:

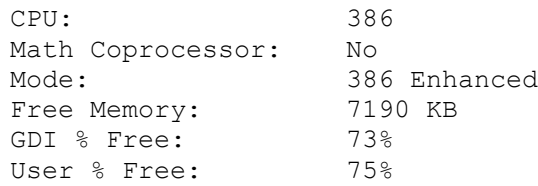

### The Desktop Helper Page 19 **FUTURE ENHANCEMENTS**

Please use Electronic Mail to tell me what future enhancements you would like to see. This could include changes to the currently available commands or new commands that may be added to the pop-up menu.

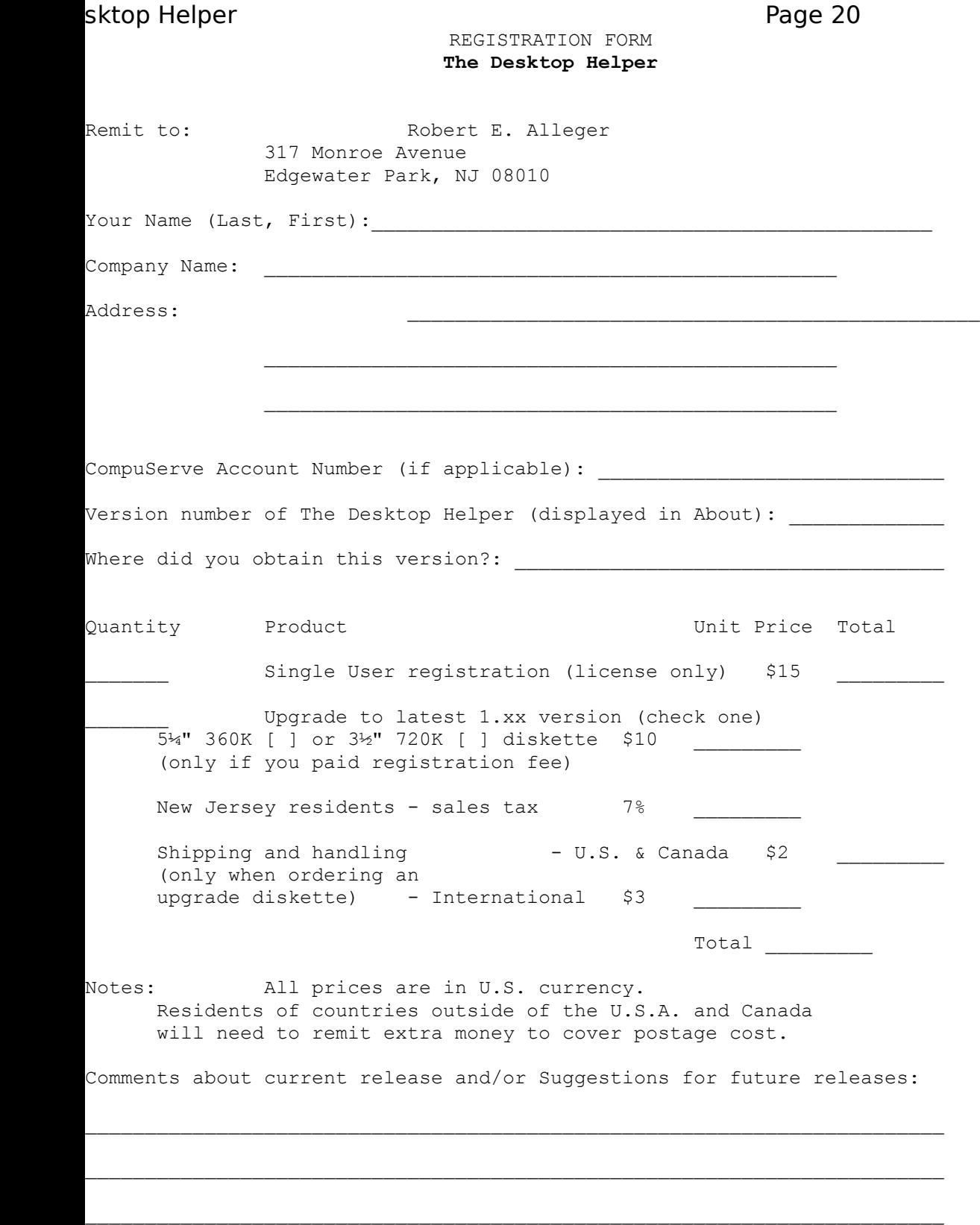